## REQUESTING MATERIALS FROM WISCAT INSTRUCTIONS

• Step one: Check the Merlin catalog for your item. Go to the Superior Public Library homepage [\(www.superiorlibrary.org\)](http://www.superiorlibrary.org/). Click on the Catalogs tab (blue arrow) and the Merlin link (green arrow) If your item appears click on the  $\checkmark$  to request the item.

If your item is **not** in the Merlin catalog, go back the Catalogs page and click on the Wiscat link (red arrow)

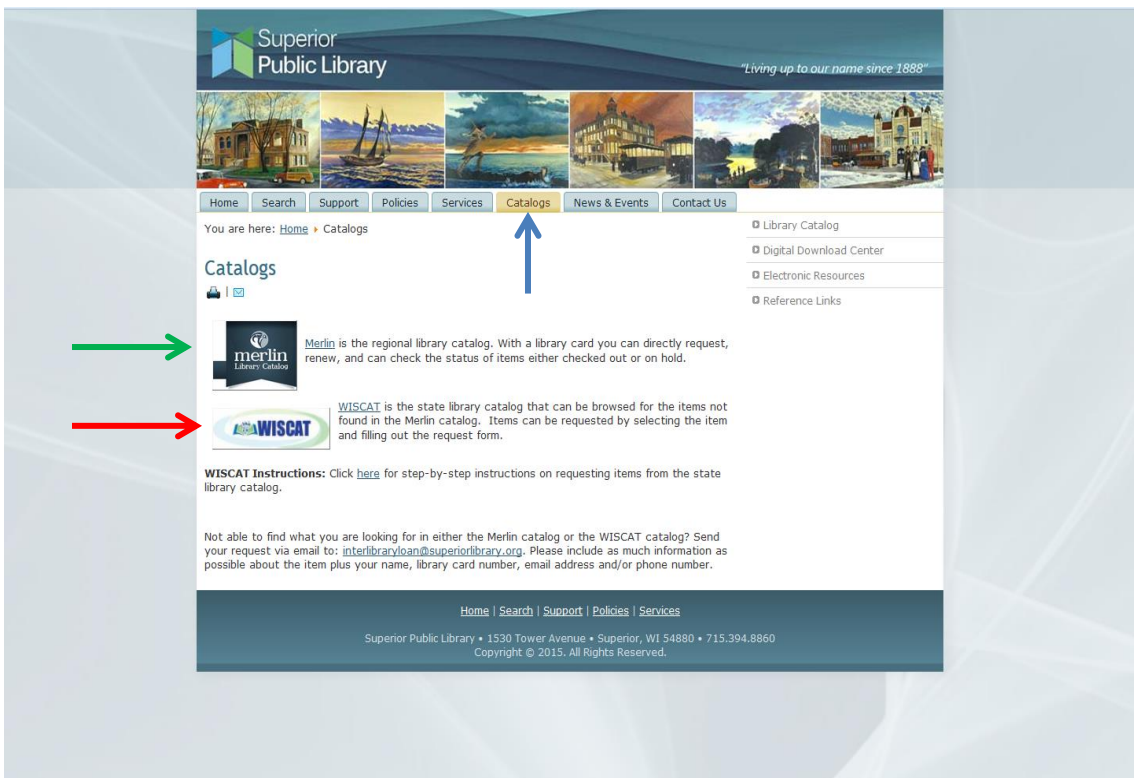

• Step two: Enter your search in the box at the top of the screen. By clicking on the  $\blacktriangledown$  you can select how you search: title, author, keyword, ISBN, etc.(blue arrow). Click on the magnifying glass or hit enter to begin search.(red arrow). Note: be sure the Wiscat page says Superior Public Library above the search box. If it doesn't please contact a Librarian.

## REQUESTING MATERIALS FROM WISCAT INSTRUCTIONS

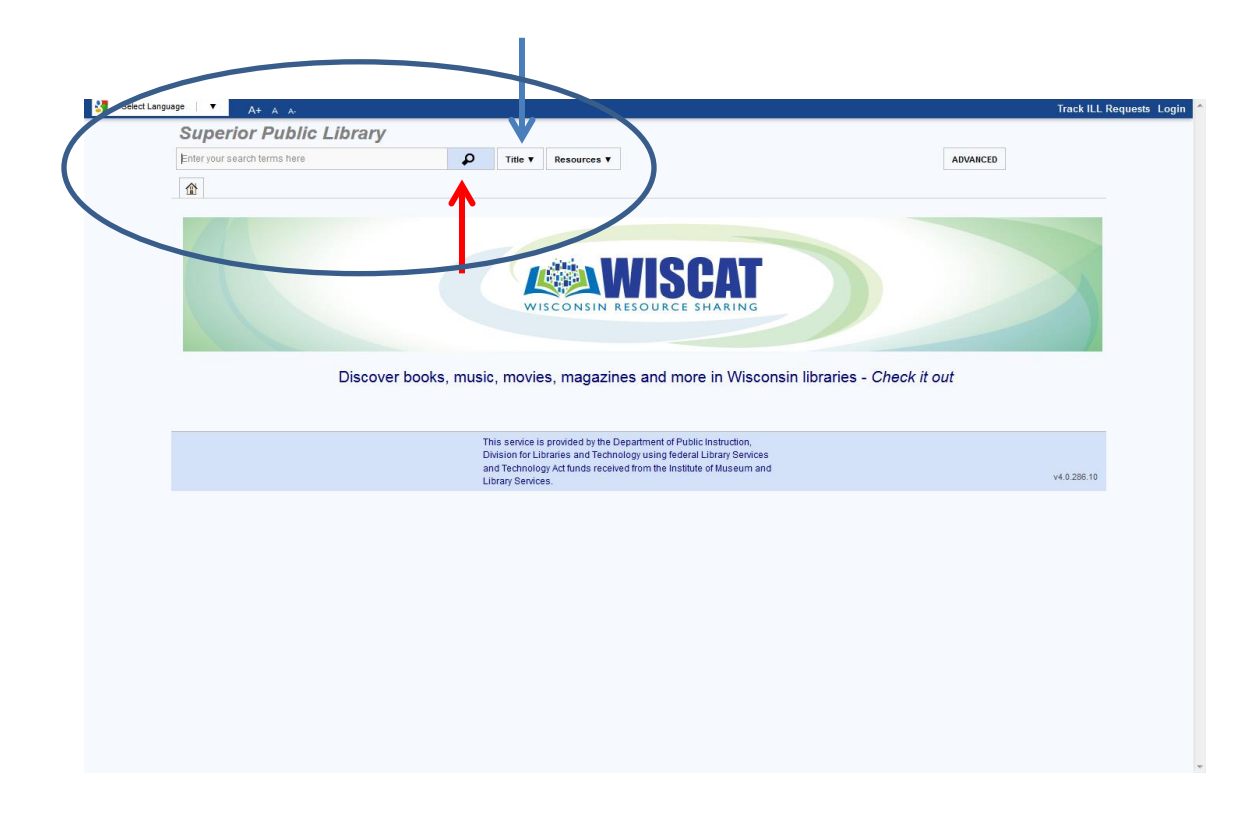

 Step three: The results of your search will show up on a screen that looks like this –

Click on the item you want.

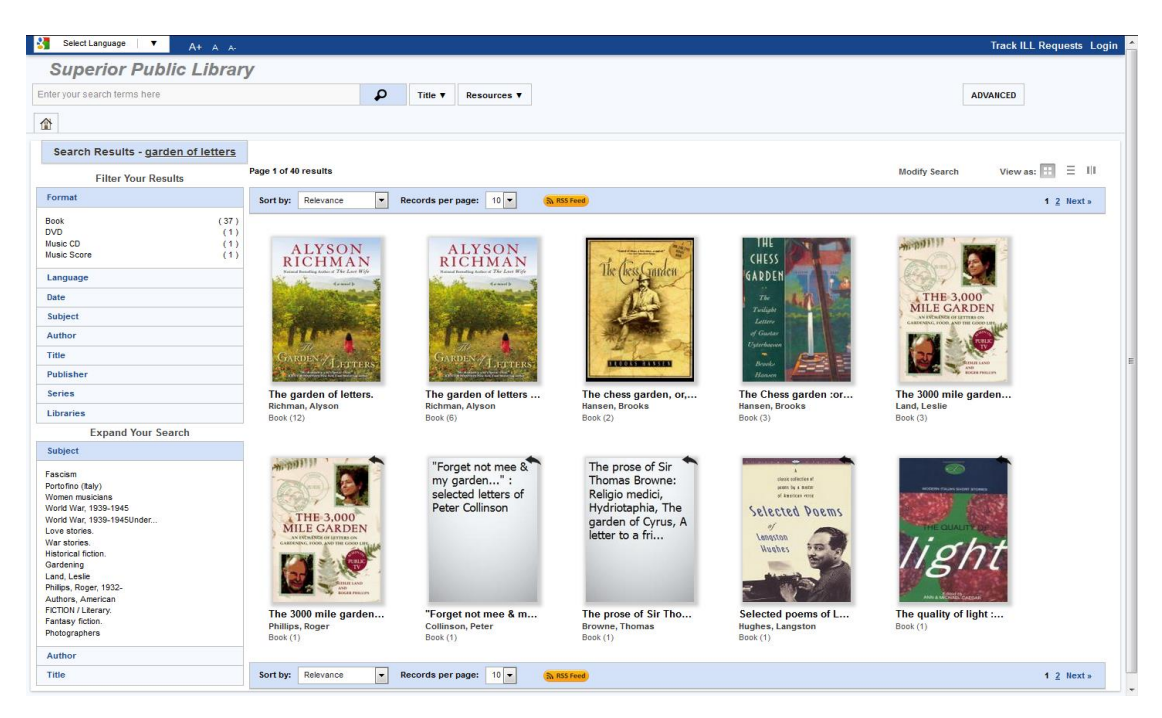

## REQUESTING MATERIALS FROM WISCAT INSTRUCTIONS

 Step four: If this is the item you want click on the 'Request this item' button (red arrow)

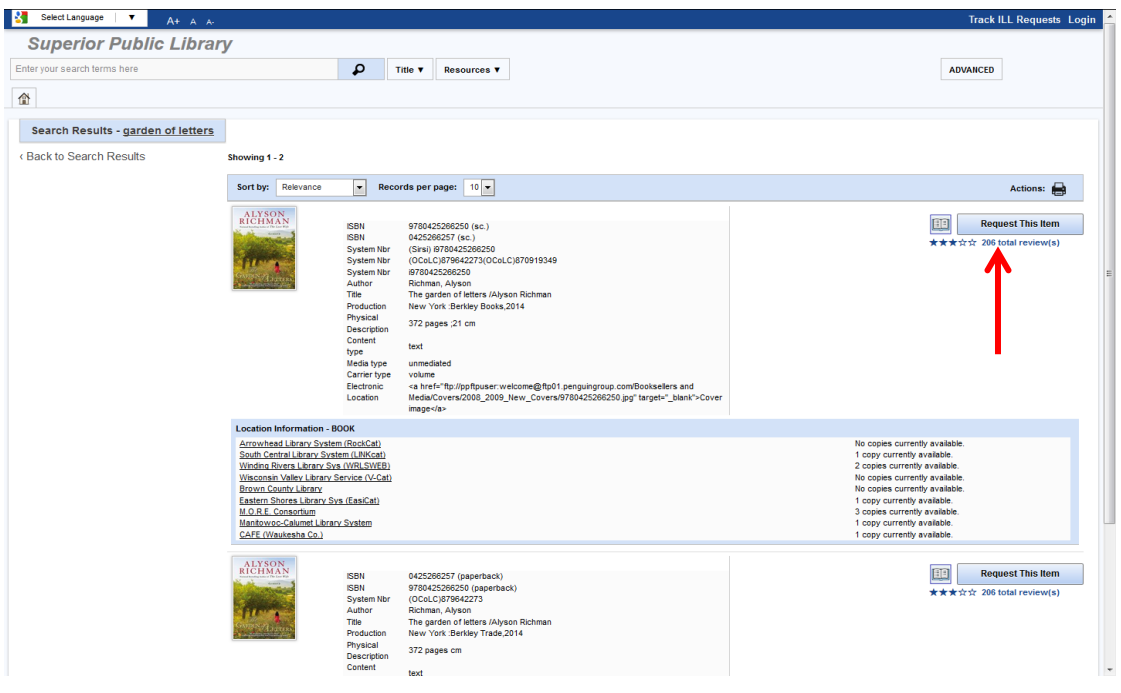

 Step five: Fill in all the red highlighted areas on the request form (except the need by date which is auto-filled). You need to enter: your library card number, your first and last name and provide a phone number or email address. Also you will need to create a password. Click on the submit button when done (red arrow)

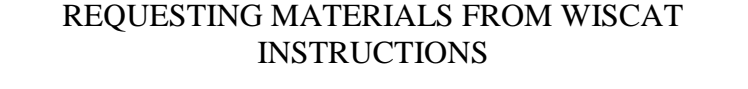

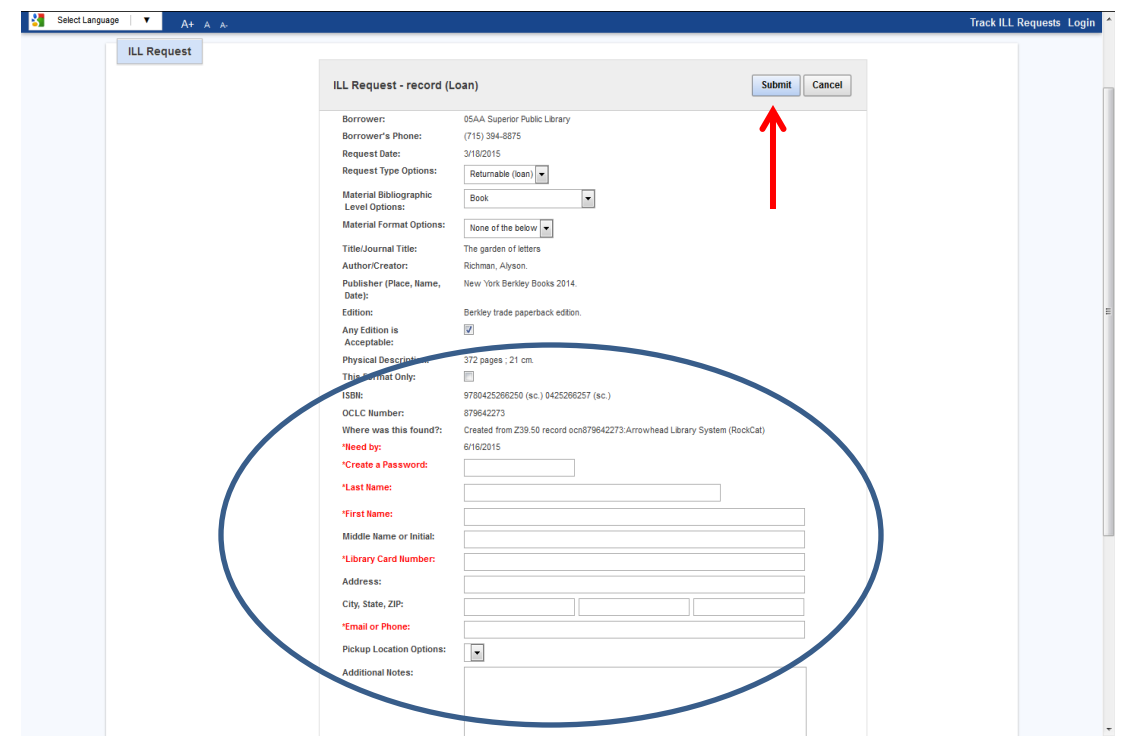

• Step six: Wait until you see a confirmation screen that says your request has been submitted, it will appear in a green bar at the top of the screen. You may request more Wiscat items by clicking on the house icon (red arrow) or end your session by clicking on the  $X$  in the upper right hand corner of the screen.

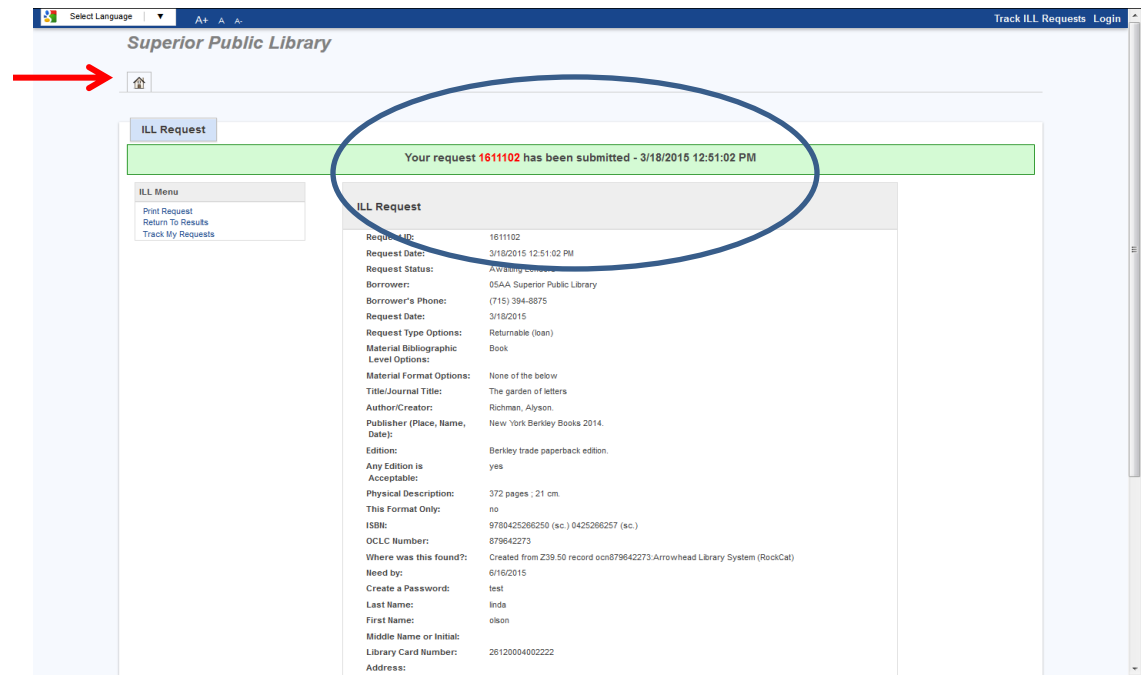